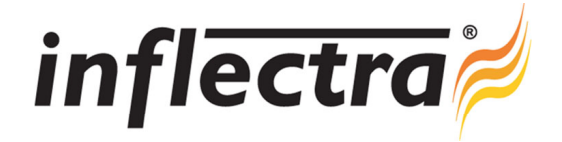

# **Rapise™ v1.4 Release Notes**

Rapise™ version 1.3.1 is the latest release of the Rapise™ automated functional testing solution from Inflectra®. These Release Notes cover what issues this version addresses, what new features have been added, and finally download instructions. If you have any feedback or suggestions regarding this release or any of our products, please send us an email at support@inflectra.com with your ideas or comments.

### New Features

- Ability to capture screenshots during test playback from within Rapise and when using RapiseLauncher
- Support for Flex 4.0 applications running inside either Flash or AIR (previously only Flex 3.0 was supported)

### Enhancements

- ó Users able to save the file ignore list as a setting when uploading tests to SpiraTest
- ÷ Navigator object added to intellisense and online help
- $\blacksquare$ Added win32 spy-like window chooser
- ó Show report after execution is now optional
- Lets user choose entry point when executing a scenario (other than "Test") ø,
- Implemented "Extract User Scenario..." feature  $\blacksquare$
- LibTelerik ListControl have a ClearSelection function added  $\blacksquare$
- Assert removed from the actions (DoClickCell) of ManagedGrid and DevExpressGrid ó
- Generic Combo and List: Property added to get item count

## Resolved Issues

- Java Spy: Save Type Information broken
- $\blacksquare$ Error saving layout for recording spy
- $\blacksquare$ AUTFlex Firefox learns wrong object (the object below the one of interest)
- Inability to verify objects in LibFlex Firefox n.
- Chrome/Firefox LibDomGwt unable to verify objects ó
- $\blacksquare$ Big images need could not be scrolled
- $\blacksquare$ Memory Consumption of Rapise reporting engine
- RClick, LDClick, etc are clicking wrong coordinates in Chrome/FireFox n.
- The Default Folder setting doesn't persist
- $\blacksquare$ Show image when Double-Click at image in Verify window
- Display of Links and Images is broken in the report view

## Download Instructions

To obtain this version of Rapise™, you need to log in to the customer area of the Inflectra<sup>®</sup> Website at: http://www.inflectra.com/CustomerArea. From there you can find the list of downloads under "My Downloads". Simply rightclick on the installation link, download the Microsoft Installer (.msi) package to your computer, and then double-click on the package to begin the installation.

The installer will detect the existing version on your computer (if any) and upgrade the program files and migrate your data into the new version. *After installation you may be required to activate your product using the provided activation code*.

The full installation and user's guide can be found at http://www.inflectra.com/Rapise/Documentation.aspx.